# 指定許可管理

#### 概要

- ✓ 指定許可先を登録すると「許可先」として指定した取引先以外からの請求をエラーとする機能 です。
- ✔担当者は必要な項目を入力し、仮登録を行います。承認者が仮登録を承認することで指定許可 登録が完了します。
- 事前準備
	- ✔ 取引先の情報を事前に準備してください。

# 指定許可登録

- <mark>≻ ログイン後、トップ画面の<mark>管理業務</mark>タブをクリックしてください。</mark>
	- 1. 管理業務メニュー画面

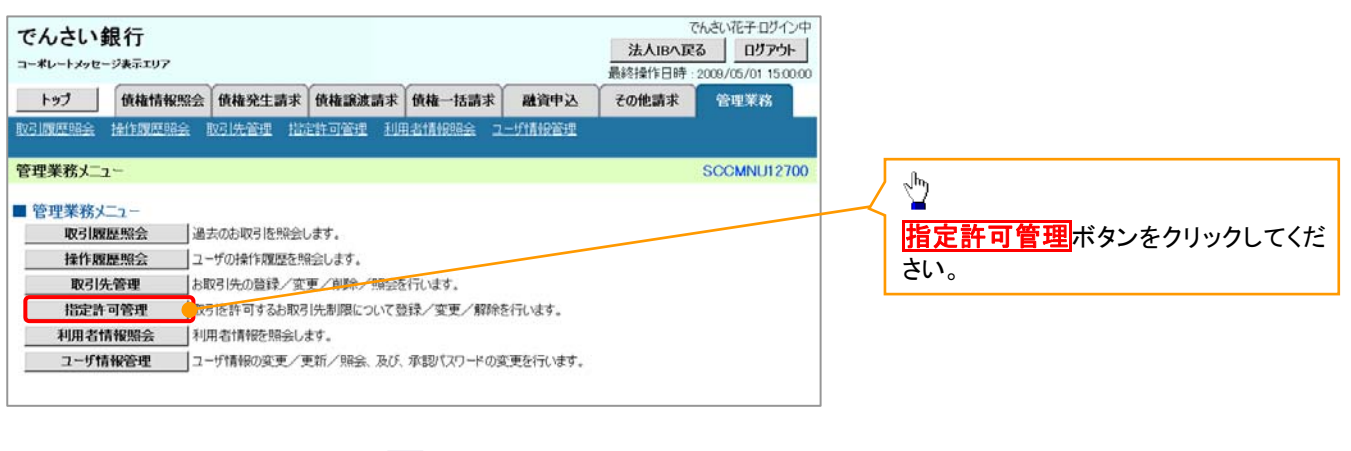

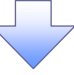

2. 指定許可管理メニュー画面

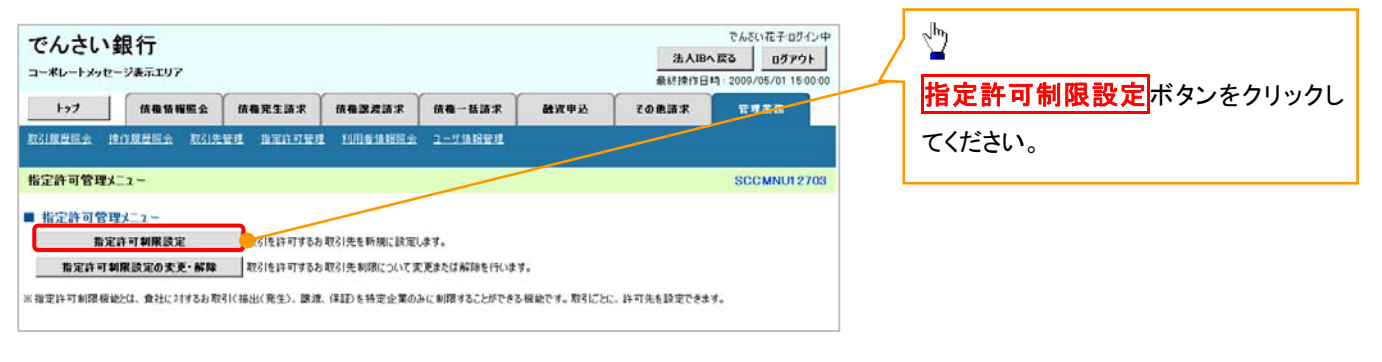

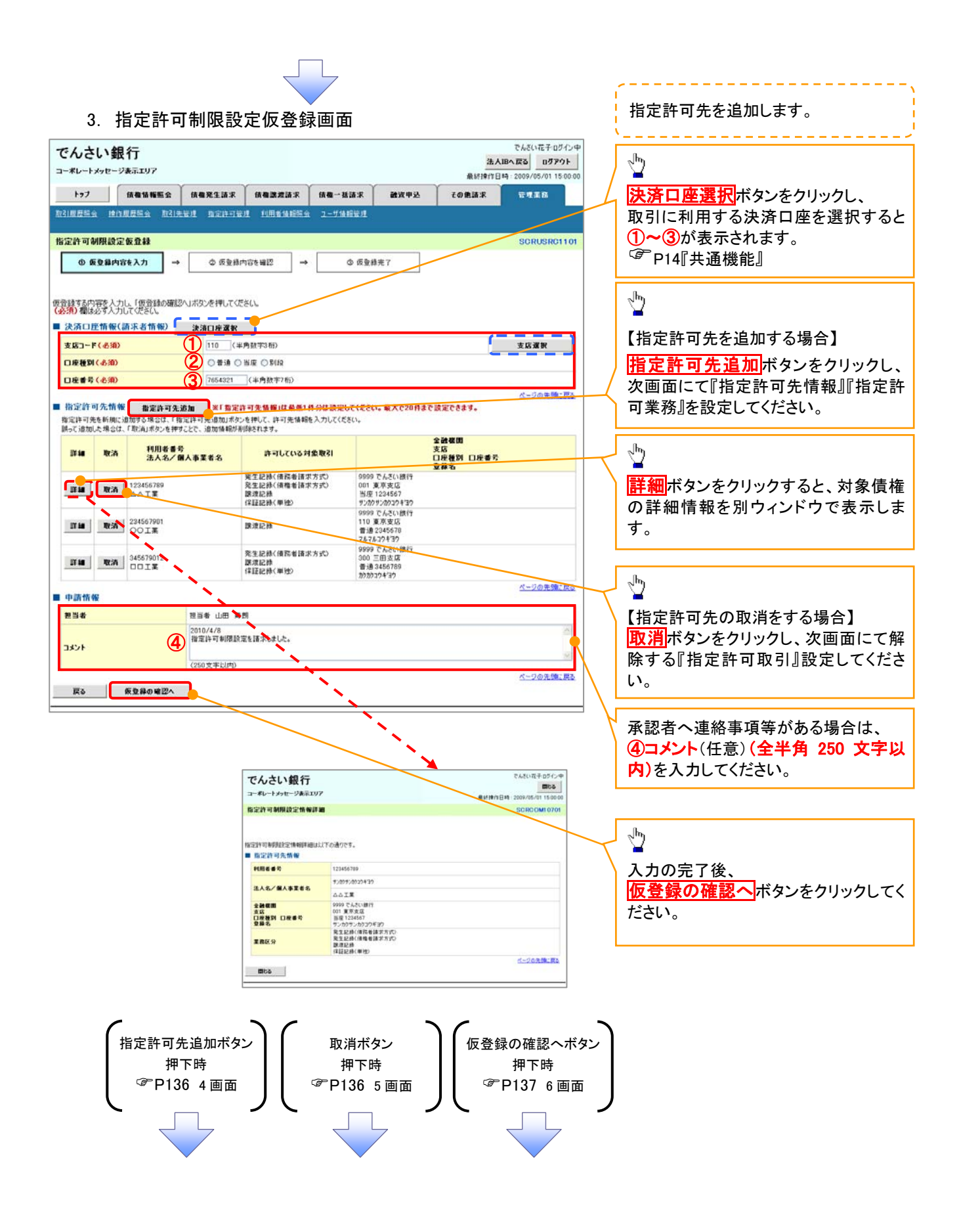

#### 【指定許可先を追加する場合】 指定許可先を追加します。 4. 指定許可制限設定情報編集画面 . . . . . . . . . . . . . . .  $\sqrt[3]{2}$ でんざい花子ログイン中 でんさい銀行 法人服へ戻る ログアウト コーポレートメッセージ事業エリア 【取引先を登録している場合】 **BisterFRIS** - 2009 5/01.15:00 トップ 情報情報販会 情報発生請求 情報課題請求 情報一括請求 確定申込 **TORNE** 管理事務 取引先選択ボタンをクリックし、 取引规反映会 接作规反映会 取引先证明 指定许可证明 利用者角相照会 ユーザ倫相管理 指定する取引先を選択すると、1つ が表示されます。 指定許可制限設定情報編集 SCRCOMI 0601 )P14『共通機能』 ◎ 指定許可創展設定情報 指定許可先に設定するお取引先の指定許可先情報を入力して従さい<br>許可する対象お取引にチェックを入れ、「入力の反映」ボタンを押してくださ<br>(必須)欄は必ず入力してください。 【取引先を登録していない場合】 ■ 指定許可先情報 取引先選択 指定許可先情報の ①利用者番号(半角英数字 9 文字) 利用者番号(必須)  $\bigoplus_{\square\square\bot\,\sharp}$ (半角英数字9文字) ②金融機関コード(半角数字 4 桁) 法人名/佩人事要者名 2 0001 (半角数字4桁)<br>3 002 (半角数字3桁) 全融機関コード(必須) ③支店コード(半角数字 3 桁) 全融機関運転 3 002 (半角数字3桁)<br>4 ○番通 ○当座 ○別段 古店コード(必須) ④口座種別 ④ 口座種別(必須) ⑤口座番号(半角数字 7 桁) (5) 1234567 (半角数字7桁) 口座番号(お願) ⑥登録名(任意)(全角 60 文字以内) 空服名 (6) シカクシカクコウギョウ (全角60文字以内) を入力してください。 □発生記録(債務者請求方式) □発生記録(債権者請求方式) □腺液記録 □保証記録(単独) 戻る | 入力の反映  $\sqrt[3]{2}$ 許可する対象業務のチェックボックス にチェックを入れてください。  $\overline{v}$ 入力の反映ボタンをクリックすると前 【指定許可先の取消をする場合】 画面に戻り、指定許可先情報の一覧に 反映します。 5. 指定許可制限設定情報編集画面 でんさい花子ログイン中 でんさい銀行 法人IBへ戻る ログアウト コーポレートメッセージ表示エリフ 最終接作日時: 2009/05/01 15:00 トップ | 債権情報服金 | 債権発生請求 | 債権課差請求 | 債権一括請求 **MWPP** その色語名 管理業務 取引先登録 取引规型标金 综作规型标金 取引先管理 指定許可管理 利用者情報服金 ユーザ情報管理 取引先を事前に登録しておくことで入力 1001214-7101881010-12-46-4044. SCROOM 0501 を省略できます。取引先の登録方法は ◎ 指定許可制限設定情報 <sup>**<sup>@</sup>P50『取引先管理』**</sup> 取消する内容を確認し、「取消の反映」ボタンを押してください。 ■ 指定許可先情報 利用者番号 172456700  $\sqrt[3]{2}$ 法人名/佩人事業者名 **DOIS** 全融機関コード cont 取消の反映ボタンをクリックすると前 すまコード 002 画面に戻り、指定許可先情報の一覧に n:a 口座板別 nese 1234567 反映します。  $004$ シカクシカクコウギョウ ラカンカリフィョン<br>発生記録〈債務者請求方式〉<br>発生記録〈債権者請求方式〉<br>腺波記録〈単独〉 業務区分 ページの手限に戻る ■ 投票許可業務 □ 発生記録(債務者請求方式) □ 発生記録(債権者請求方式) ■ 調理記録 □ 保証記録(単独) 民る 取消の反映

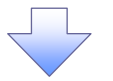

## 6. 指定許可制限設定仮登録確認画面

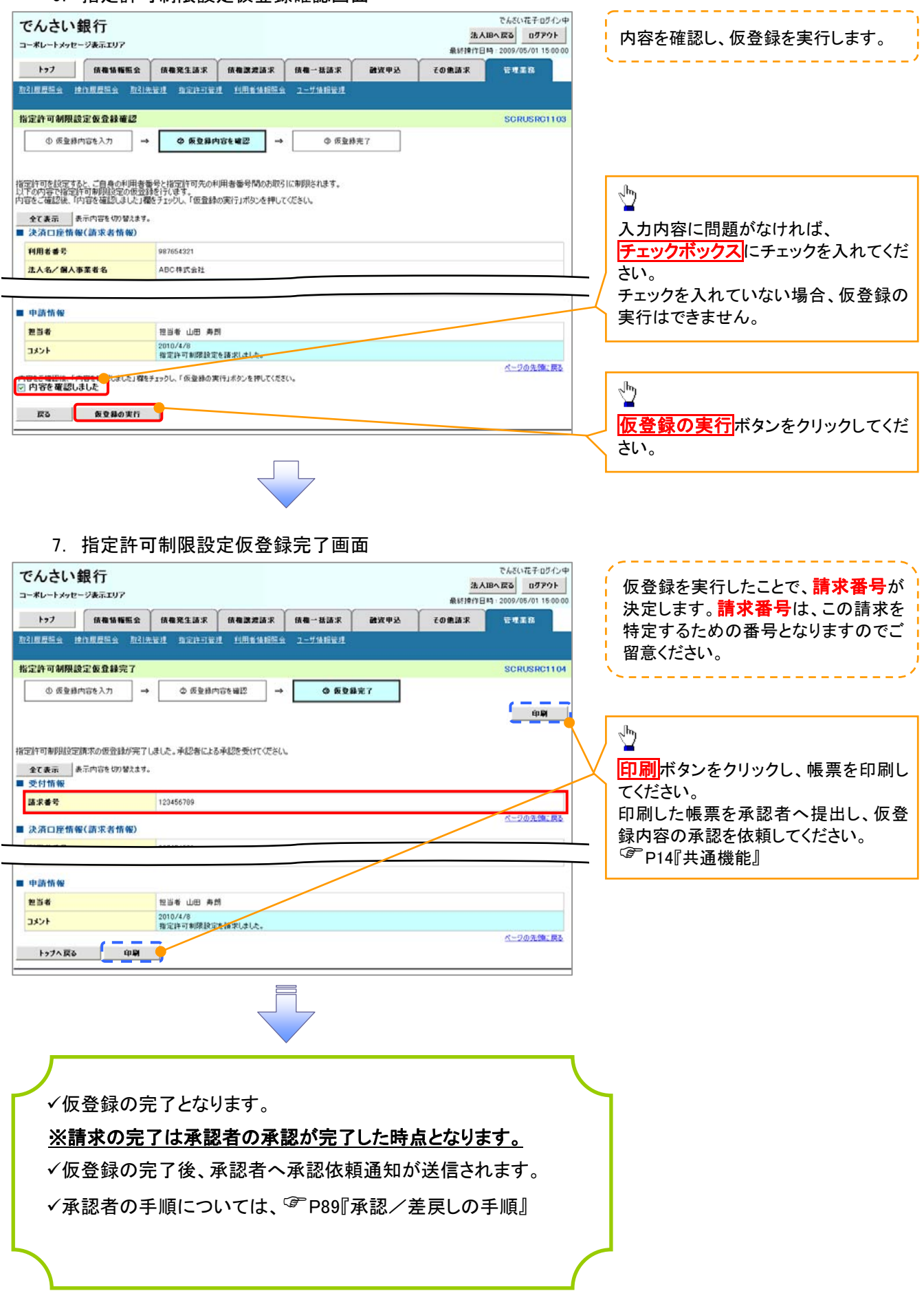

指定許可変更・解除

# <mark>≻ ログイン後、トップ画面の<mark>管理業務</mark>タブをクリックしてください。</mark>

1. 管理業務メニュー画面

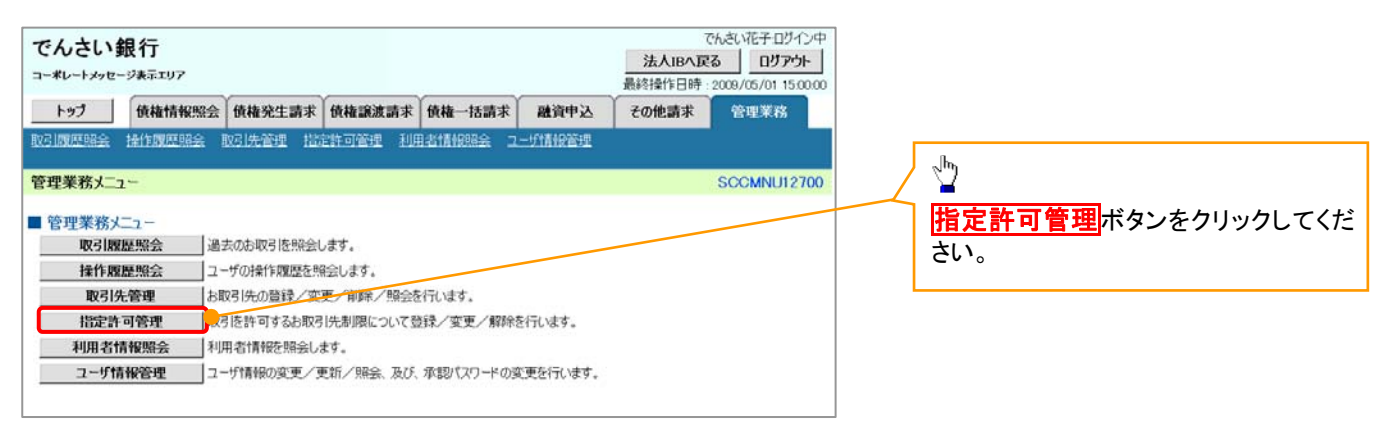

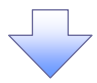

2. 指定許可管理メニュー画面

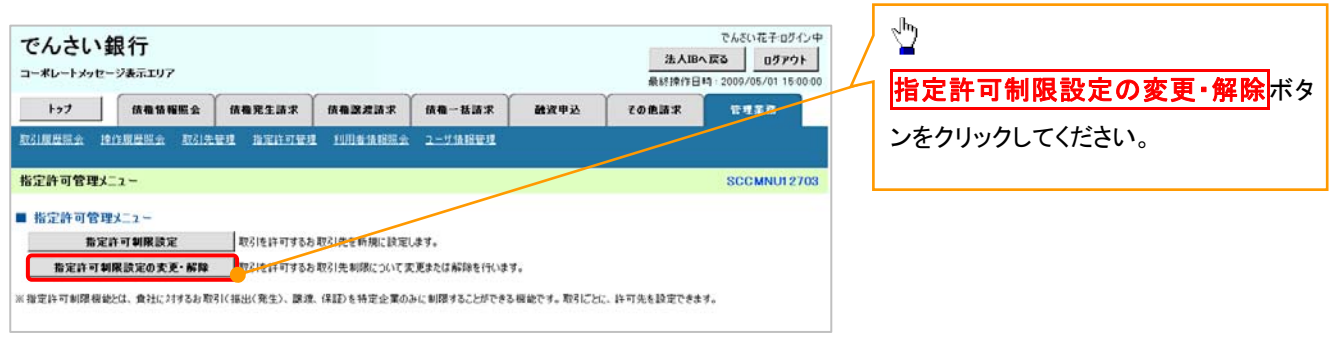

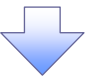

# 3. 指定許可先検索画面

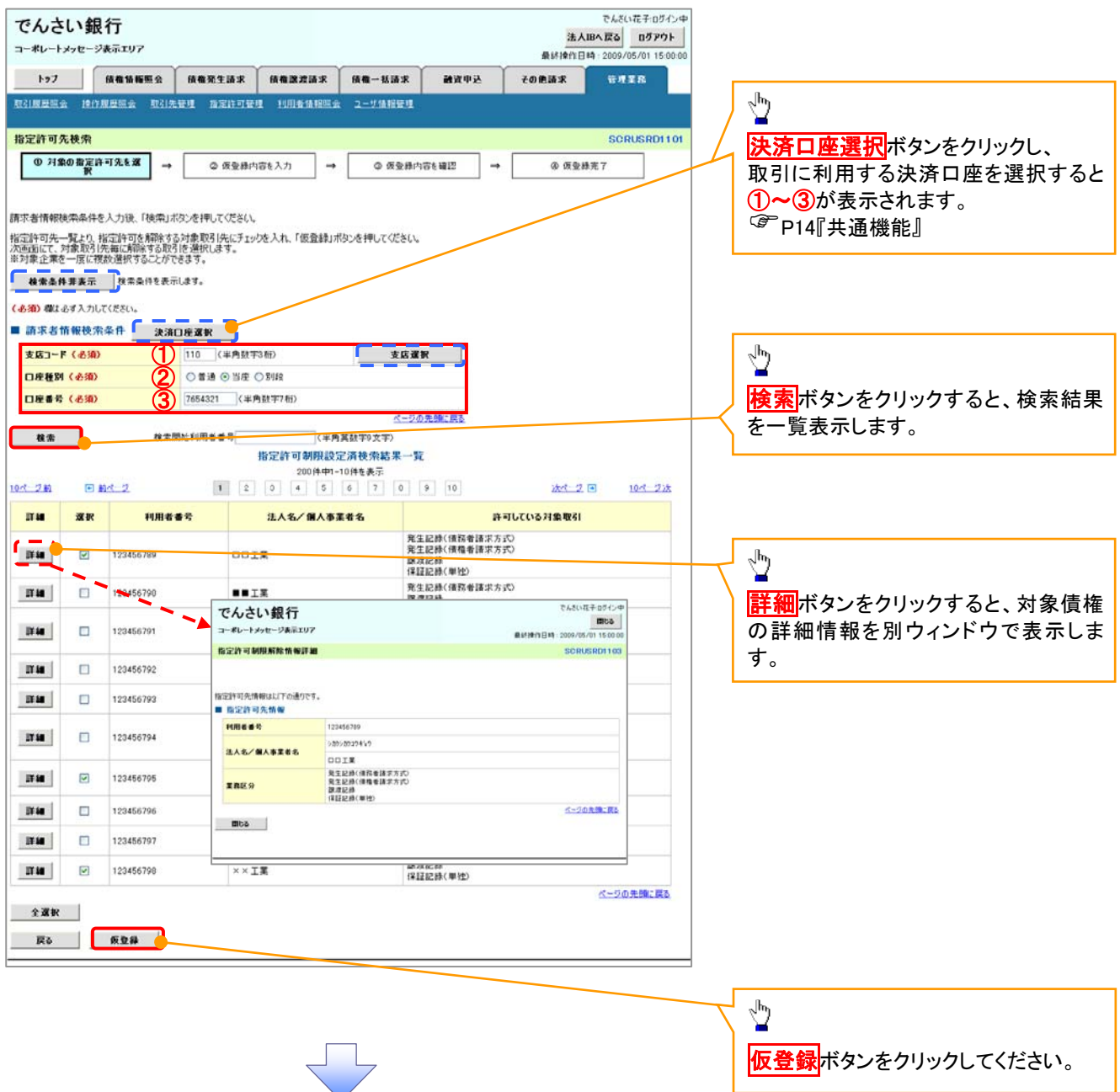

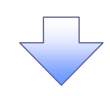

## 4. 指定許可制限解除仮登録画面

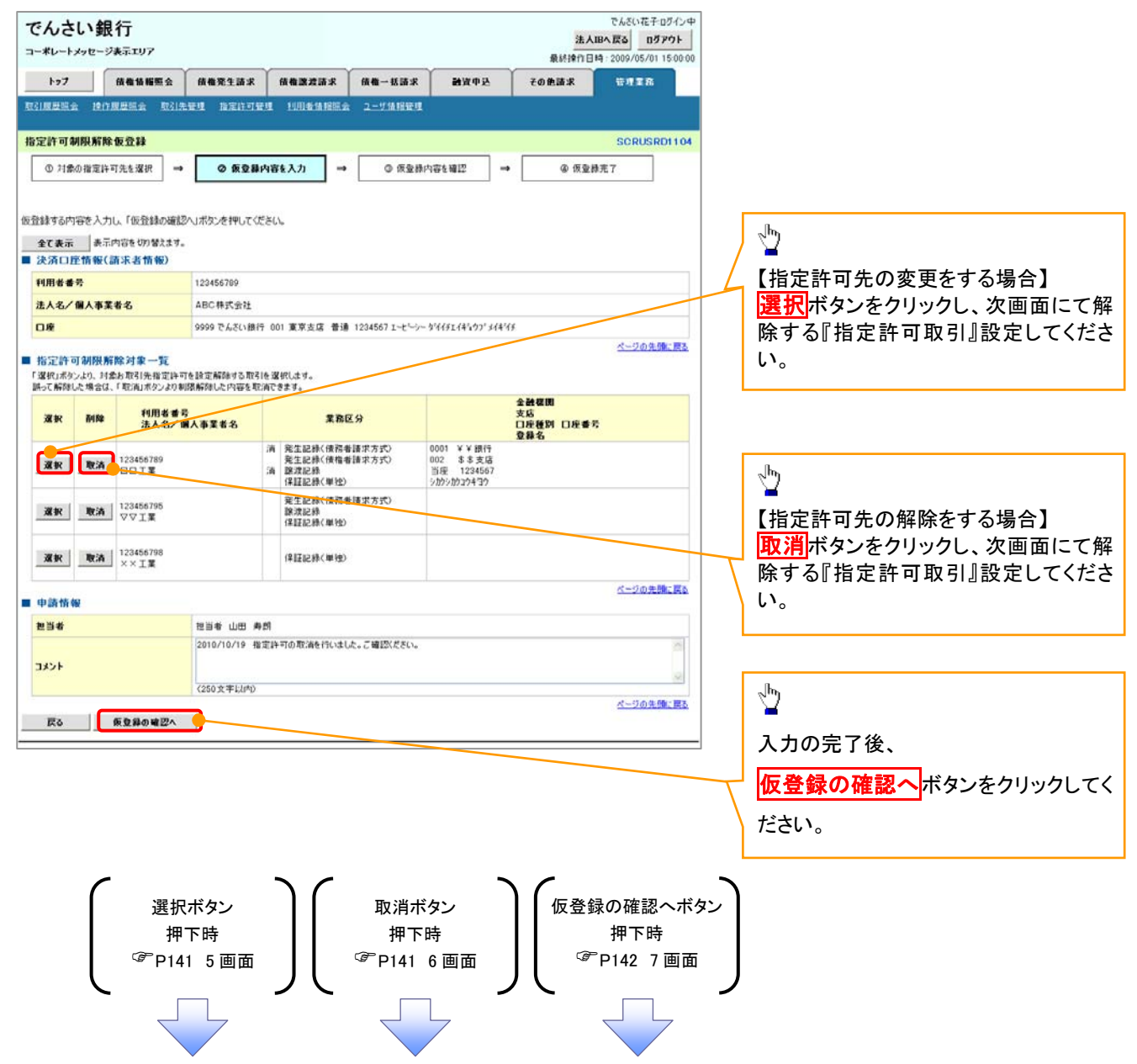

## 【指定許可先の変更をする場合】

5. 指定許可制限解除情報編集画面

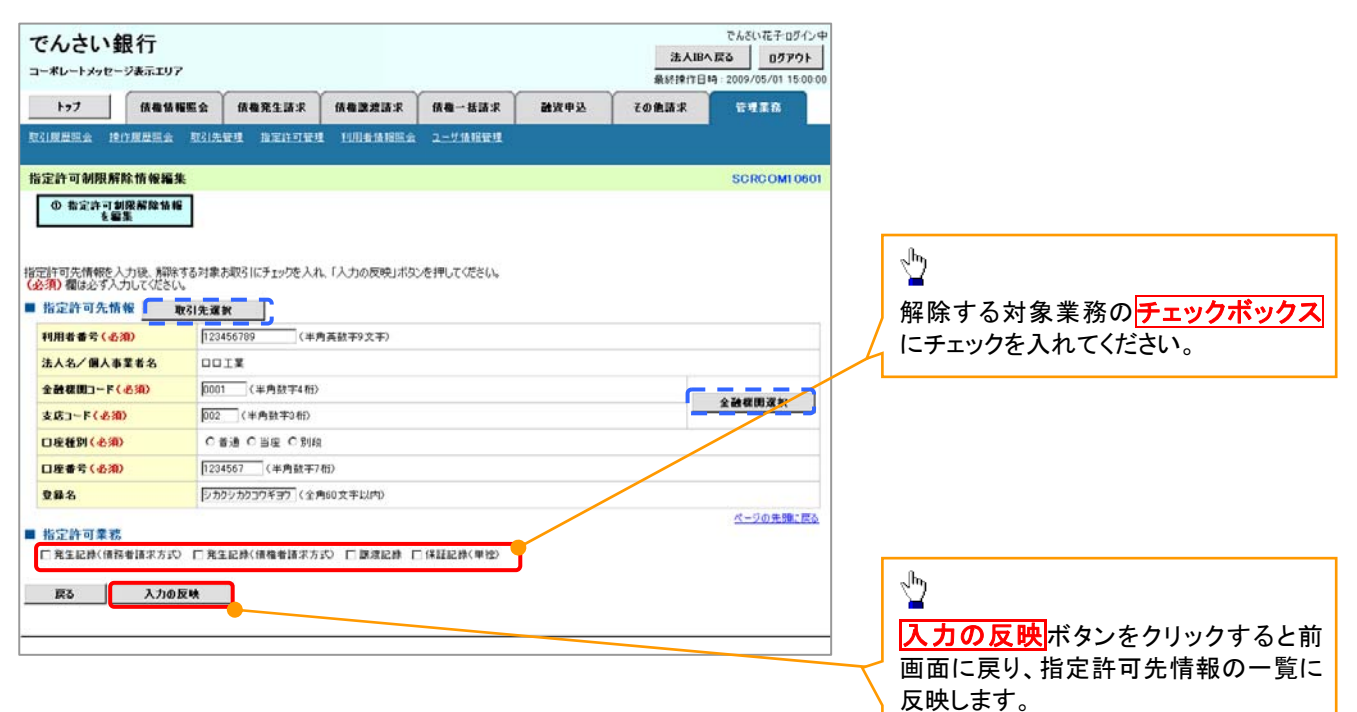

# 【指定許可先の解除をする場合】

6. 指定許可制限解除情報編集画面

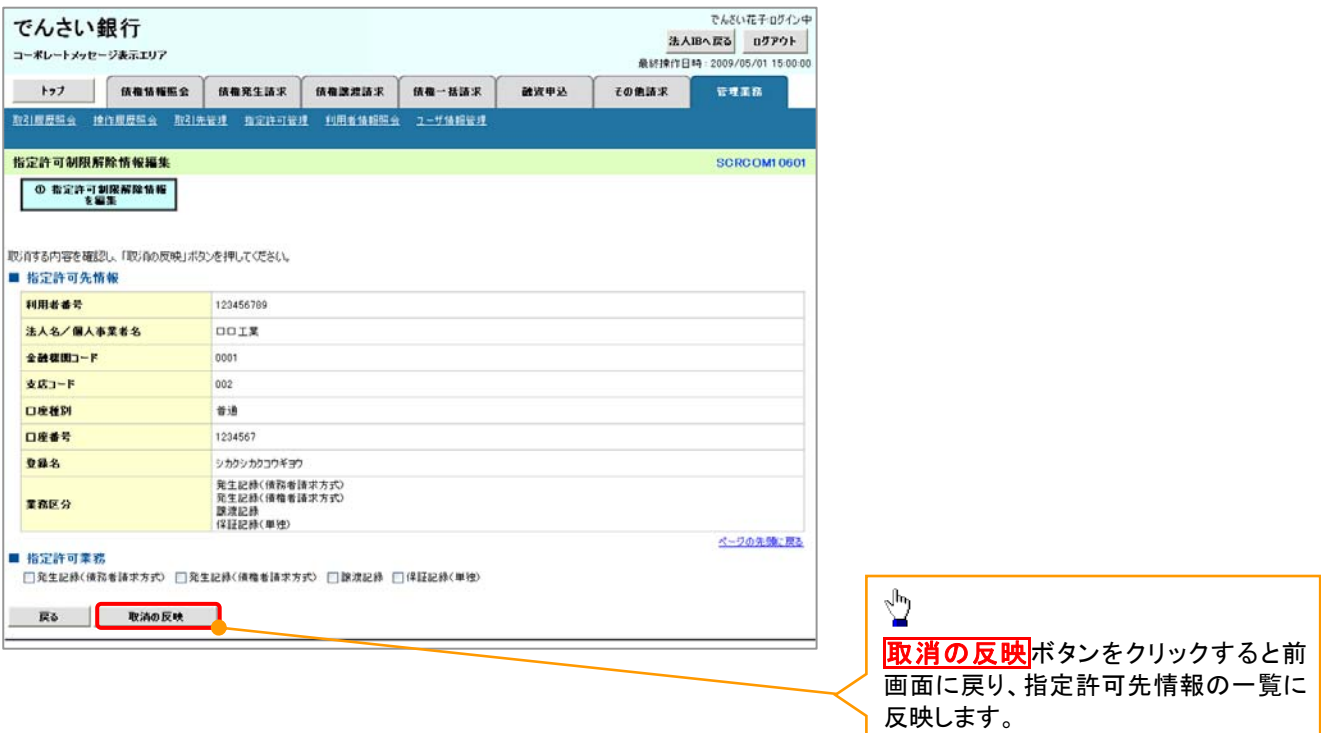

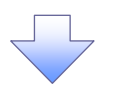

7. 指定許可制限解除仮登録確認画面

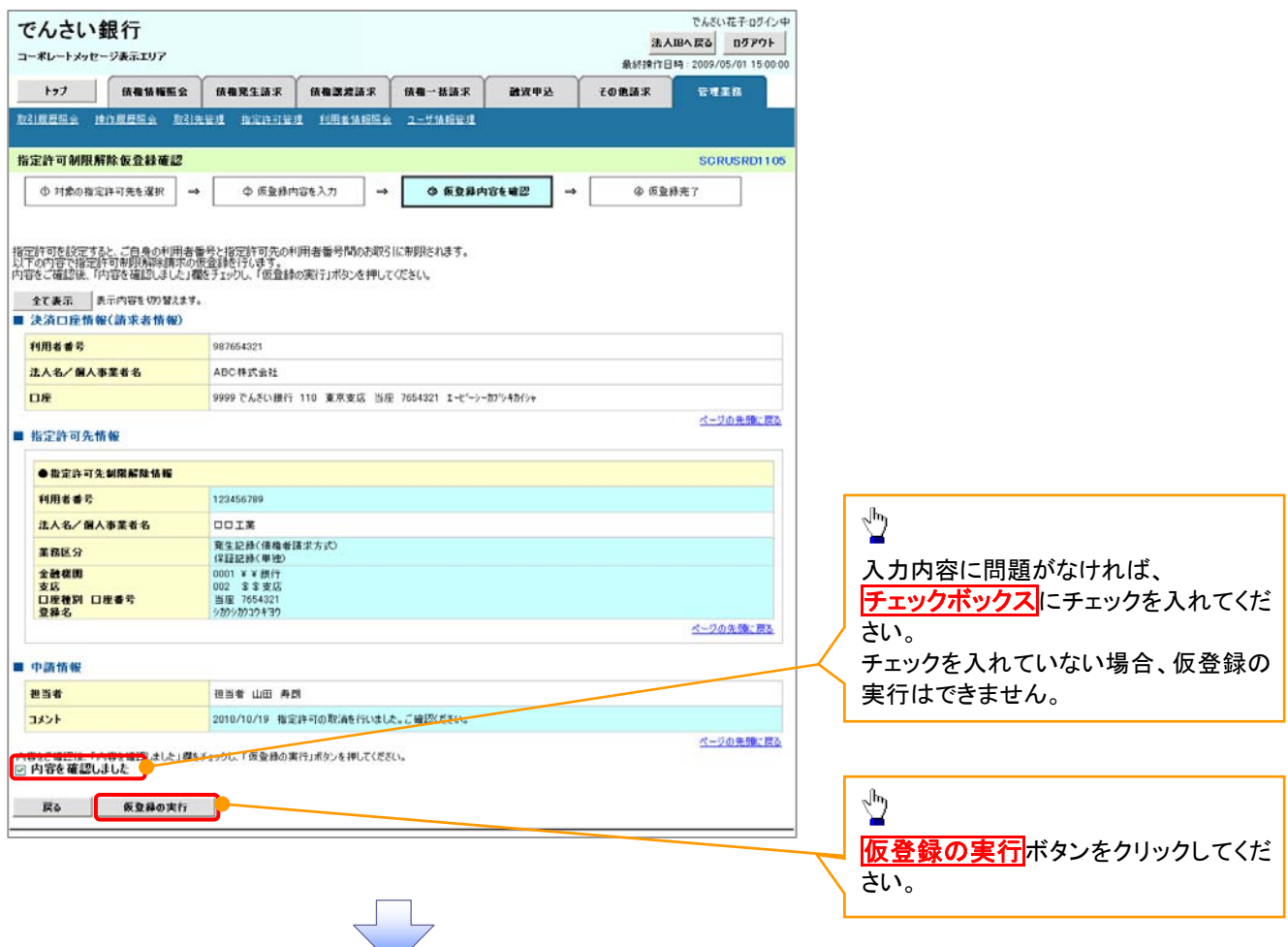

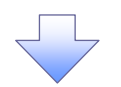

#### 8. 指定許可制限解除仮登録完了画面

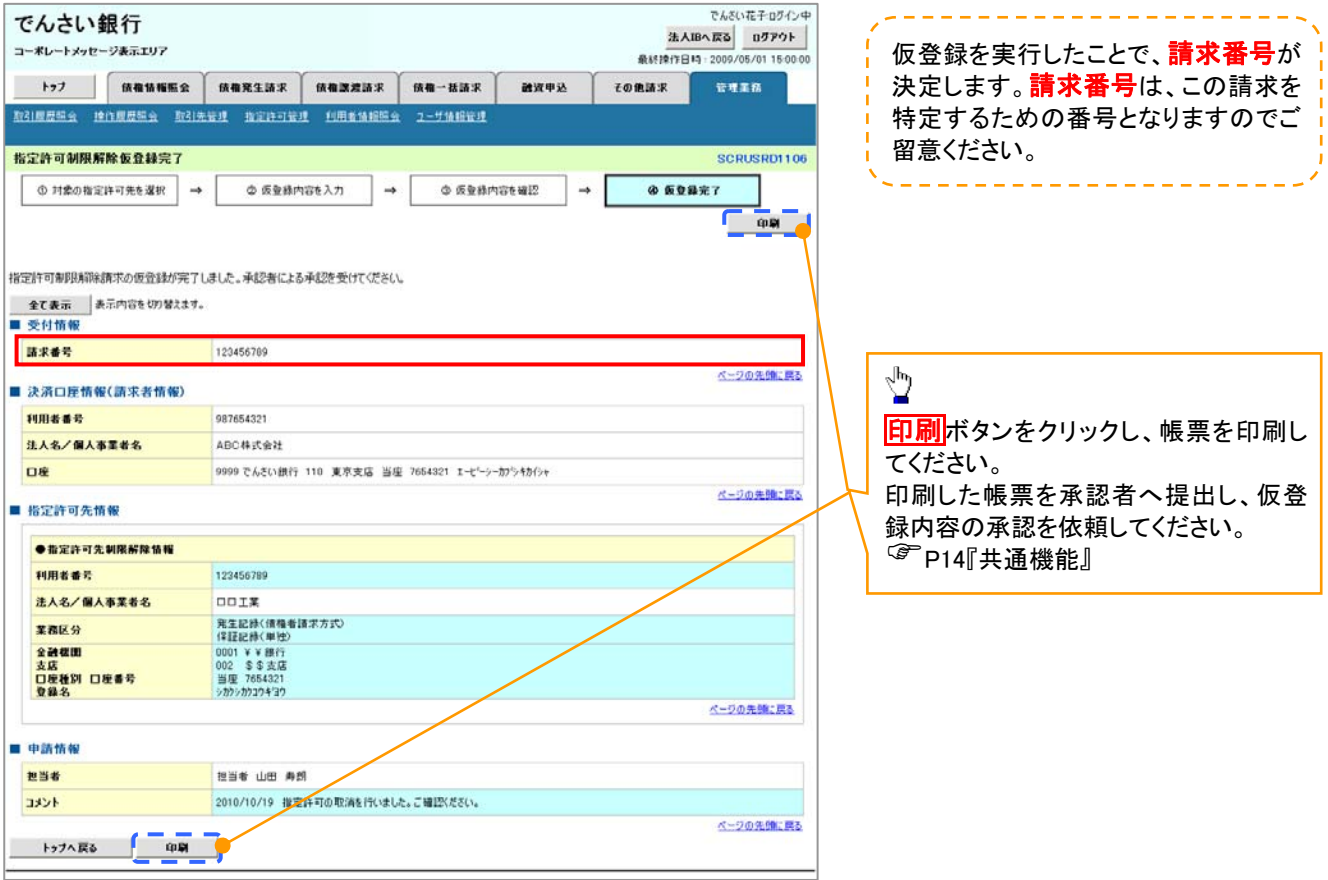

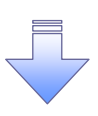

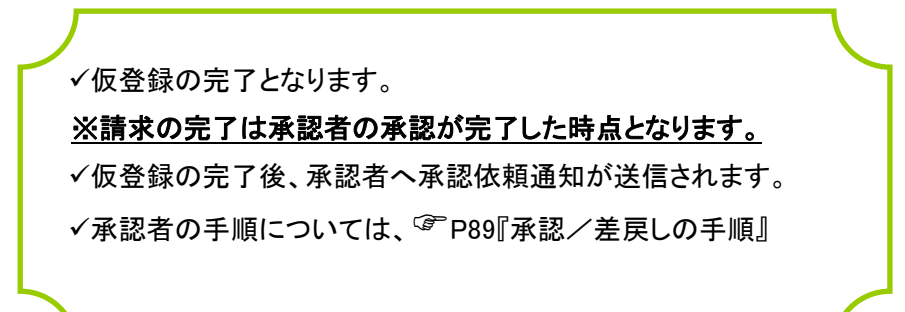